## OSPI CNS Food Distribution Program Instruction Sheet

## Instructions to Access Invoices

- 1. Log on to the ordering website, **CNPweb**.
- 2. Select current school year.
- 3. Click on your invoicing tab.

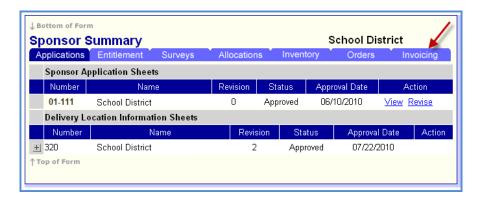

4. Click on view.

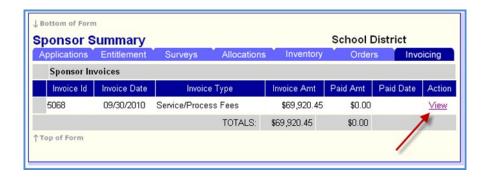

5. To print your invoice, you can either click on the print icon of your web browser

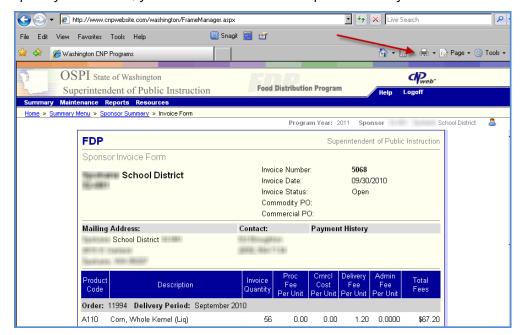

a. Or position your cursor within the body of the invoice and right click. Select "print preview. Select "only the selected frame" from the drop-down list and then click on the print icon.

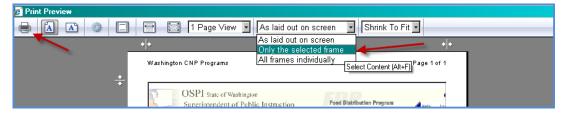

OSPI CNS June 2023